## **Tartalomjegyzék**

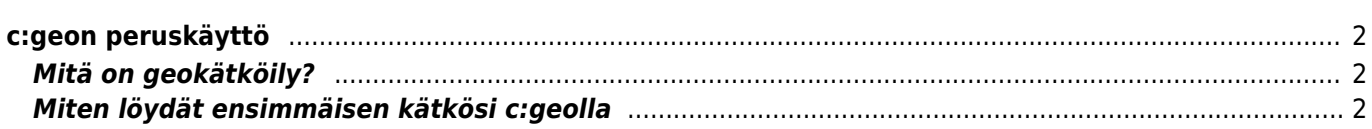

# <span id="page-1-0"></span>**c:geon peruskäyttö**

Tämä sivu selittää muutamia perusteita geokätköilystä, sekä kuinka c:geota käytetään geokätköjen etsimiseen.

### <span id="page-1-1"></span>**Mitä on geokätköily?**

Kaikkien yksityiskohtien selittäminen tässä olisi vähän liikaa, mutta on muutamia tietoja mitä sinun tulee tietää aloittaaksesi geokätköilyn c:geolla:

Sinun tulee opetella eri kätkötyypit, D/T arvot, jne.

Voi olla, että et löydä kätköä, jos vain valitset satunnaisen kätköt ja navigoit sinne. On paljon tietoja, mitä tulee tietää, jotta pystyt valitsemaan juuri sinulle sopivan kätkön.

Suurin osa c:geon tukemista geokätköilysivustoista tarjoaa yksityiskohtaiset tutoriaalit kuinka geokätköily toimii. Suosittelemme vahvasti,että luet nämä tutoriaalit oppiaksesi mitä sinun tulee tietää ensimmäisen kätkösi löytämiseksi ja kuinka kirjata se.

Erityisesti sinun tulee huomioida että on olemassa erityyppisiä kätköjä (Tyypillisesti et löydä mysteerikätköä annetuista koordinaateista) sekä eri maasto-arvoista (T) (maastoarvo 5 tarkoittaa että sinun tulee kiivetä/sukeltaa/uida löytääksesi kätkön).

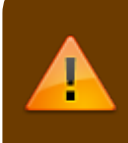

Kuten kaikki ulkoilma-aktiviteetit, geokätköily voi olla vaarallista. Harrastat geokätköilyä omalla riskillä, c:geo tai mikään geocaching-sivusto ei ota vastuuta aktiviteetistasi/toimistasi. Kiinnitä huomiota mitä teet, kuten myös muissa ulkoilma-aktiviteeteissa.

### <span id="page-1-2"></span>**Miten löydät ensimmäisen kätkösi c:geolla**

c:geon päävalikossa valitse Live-kartta tai Lähistöllä painike nähdäksesi mitkä kätköt ovat lähelläsi.

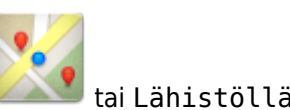

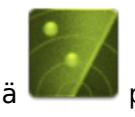

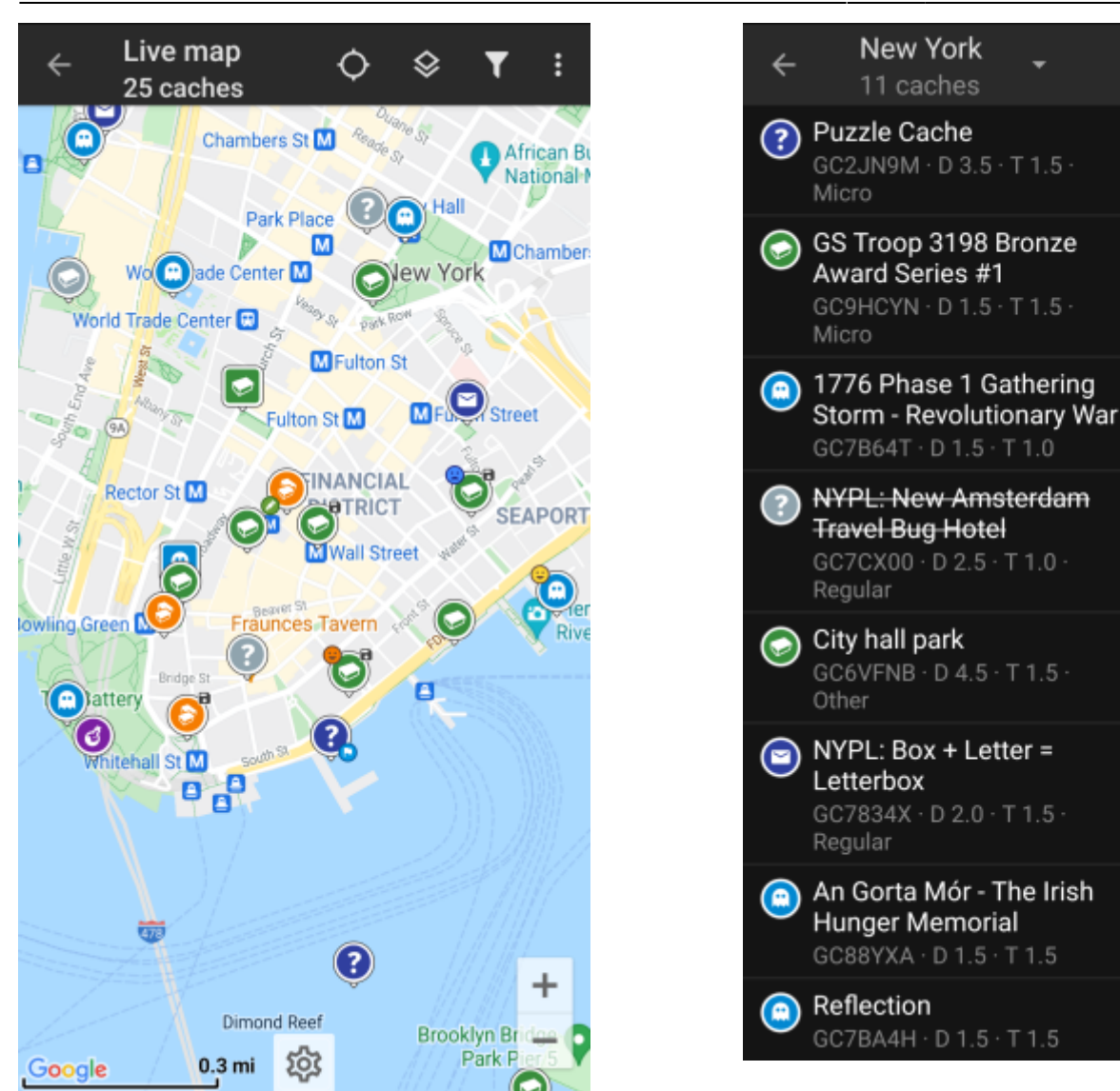

Kun näet kätköjä [Live-kartalla](https://cgeo.droescher.eu/fi/mainmenu/livemap) tai [Lähistöllä-listalla,](https://cgeo.droescher.eu/fi/mainmenu/lists) valitse kätkö, jonka haluaisit löytää (tradikätkö matalalla D/T-arvolla olisi hyvä ensimmäinen kätkö) ja avaa sen lisätiedot.

 $\mathbf{u}$ 

Y

3764 mi

◀

3764 mi

◀

3764 mi

◀

3764 mi

◀

3765 mi

◂

3765 mi

◀

3765 mi

3765 mi

◀

i

6

 $\overline{\mathbf{0}}$ 

30

15

246

 $\equiv$  2

85

64

757

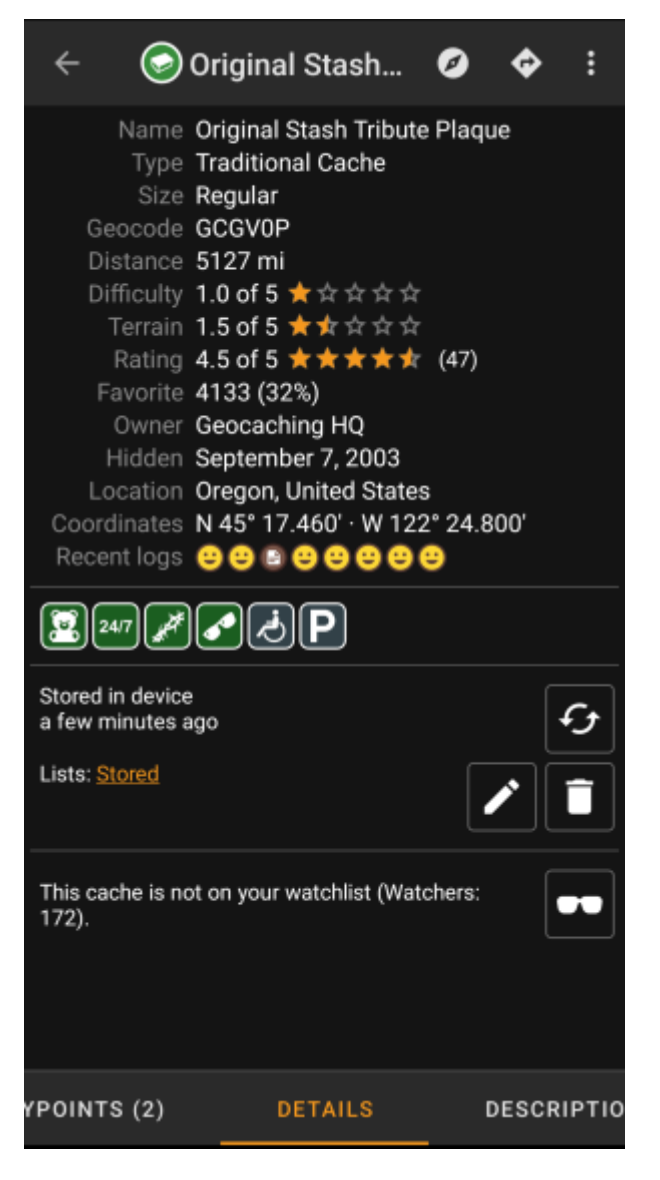

Kun olet avannut lisätiedot, voit pyyhkäistä vasemmalle tai oikealle nähdäksesi [lisätietoja](https://cgeo.droescher.eu/fi/cachedetails) kätköstä (kuten kuvaus, reittipisteet, lokikirja, jne.). Lue teksti ja kiinnitä huomiota Vaikeus- ja Maasto-arvoon sekä attribuutteihin oppiaksesi lisää kuinka löytää ja kirjata tämä kätkö.

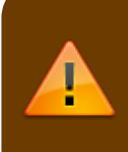

#### Vielä kerran:

Sinun tulisi tutustua eri kätkötyyppeihin, maastoarvoihin, attribuutteihin jne. ennen kuin etsit kätkön!

Kun olet valinnut kätkön ja olet valmis etsimään sen, paina Navigoi-kuvaketta kätkötietojen yläpalkissa. Sinulla on [useita vaihtoehtoja](https://cgeo.droescher.eu/fi/navigation) riippuen tarpeestasi. Tässä on lyhyt selitys tärkeimmistä navigaatiotavoista:

#### **[Kompassi](https://cgeo.droescher.eu/fi/compass)**:

Tämä näyttää jatkuvasti etäisyyden ja suunnan kätkölle.

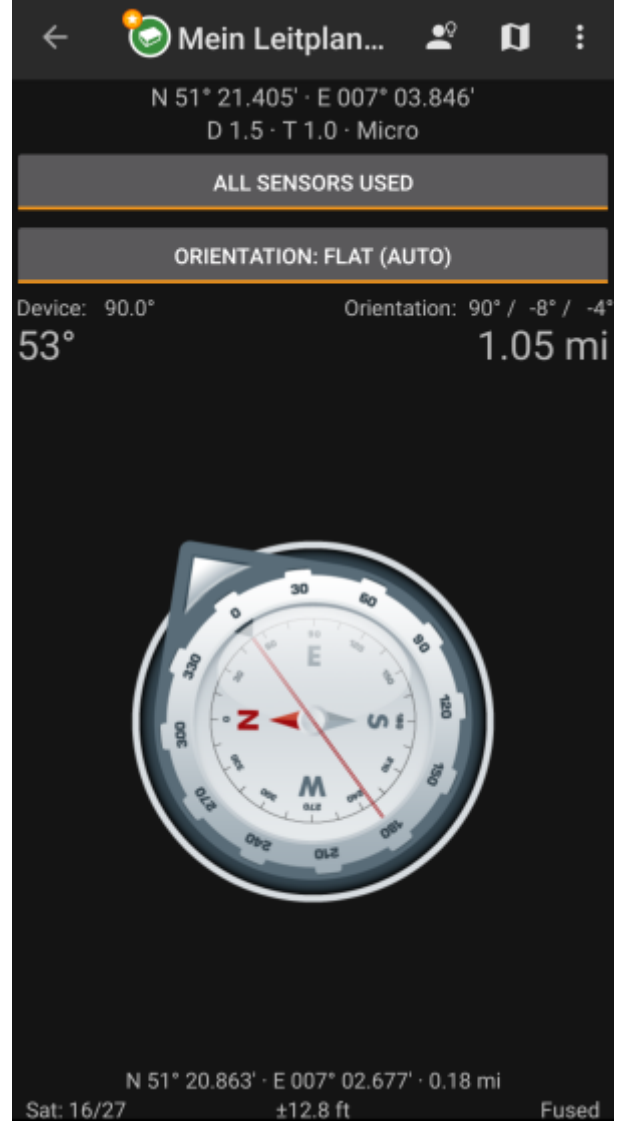

**Navigointi (Ajo, Kävely, Pyöräily)**: Tämä aloittaa askel askeleelta navigoinnin Google Mapsissa

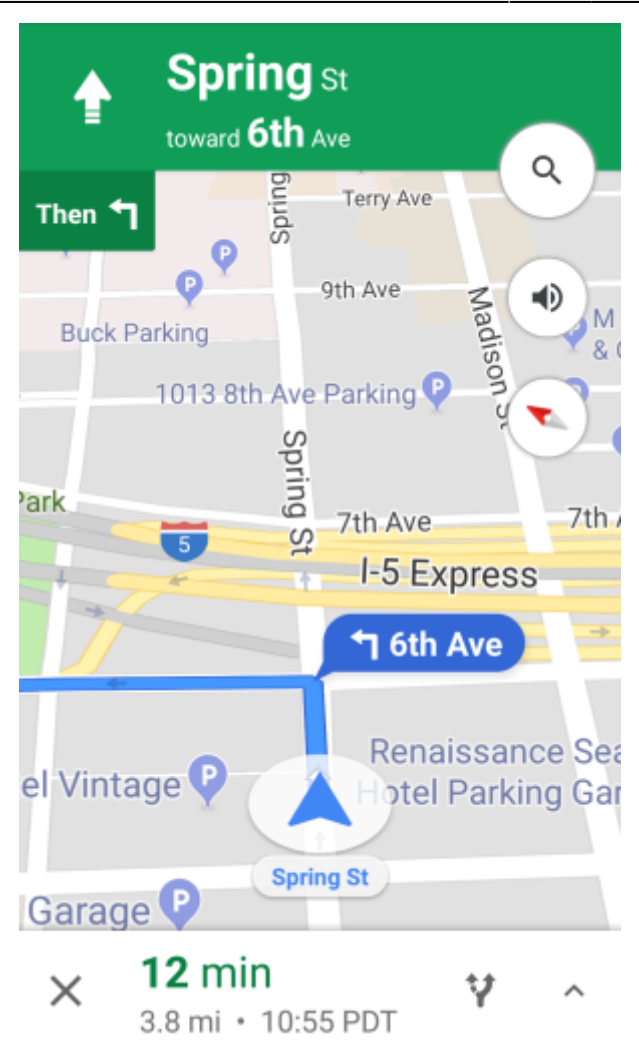

**Tutka** (valinnainen):

围

Jos olet asentanut [ohjelman, joka tukee tutkatoimintoja,](https://cgeo.droescher.eu/fi/mainmenu/utilityprograms) tämä aukaisee tutkanäytön. Tämä on samankaltainen kompassin kanssa, mutta työskentelytapa on erilainen. Näet kätkön koordinaatit merkkinä tutkalla. Jos merkki menee tutkan keskelle, olet saavuttanut kätkön koordinaatit.

Tämä on vain lyhyt esittely c:geon toiminnoista. Jatka [käyttöohjeen](https://cgeo.droescher.eu/fi/start#users_manual) lukemista oppiaksesi lisää c:geon toiminnoista ja valikoista.